# **Hantering av upphovsmanuppgifter**

- [1. Automatisk förfyllning av upphovsmanuppgifter](#page-0-0)  $\bullet$
- [2. Hantering av upphovsmanuppgifter \(administratörer\)](#page-1-0)
	- [Exportera uppgifter som CVS](#page-2-0)
	- <sup>o</sup> [Importera uppdaterade uppgifter som CSV](#page-2-1)
	- [Lägg till en enda ny organisations upphovsman](#page-3-0)
	- [Redigera och radera upphovsmannen](#page-3-1)

JUSTUS-tjänsten har en ny funktion för hantering av upphovsmanuppgifter, där organisationens upphovsmän är sina egna personer i tjänsten så att deras information kan automatiskt hämtas på formuläret. Publikationer som lagras i JUSTUS kommer att kopplas till dessa organisationens upphovsmän.

Administratörer importerar information om organisationens upphovsmän till JUSTUS med en fördefinierad CSV-fil. Administratörer kan också uppdatera och hantera information om upphovsmän som har redan importerats i JUSTUS och lägga till en enda ny organisations upphovsman.

Den nya funktionen för hantering av upphovsmanuppgifter är också relaterad till det nationella datalagret för forskningsinformation och dess [Forskning.fi](http://Forskning.fi)webbplats, där forskaren kan ge tillstånd att överföra befintliga uppgifter från ett internationellt ORCID register eller sin hemorganisation för publicering i tjänsten [Forskning.fi](http://Forskning.fi). Avsikten är att profiltjänsten för forskaren ska tas i bruk 2022.

## <span id="page-0-0"></span>**1. Automatisk förfyllning av upphovsmanuppgifter**

Du kan använda den automatiska förfyllningen av organisationens upphovsmanuppgifter i steg 3. Mata in uppgifter (se bilden nedan).

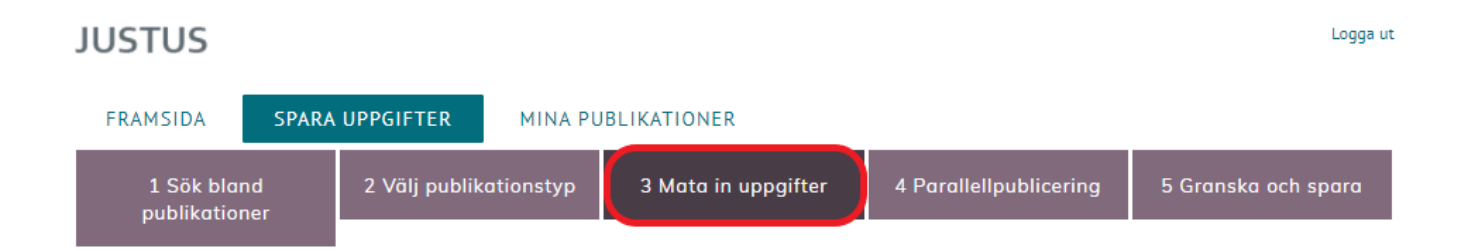

I avsnittet Allmänna uppgifter – Organisationens upphovsmän (se bilden nedan) på formuläret kan kan man använda automatisk förfyllning av upphovsmanuppgifter om organisationens administratör har importerat upphovsmanuppgifter till tjänsten som en CSV-fil.

#### SPARA UPPGIFTER > MATA IN UPPGIFTER

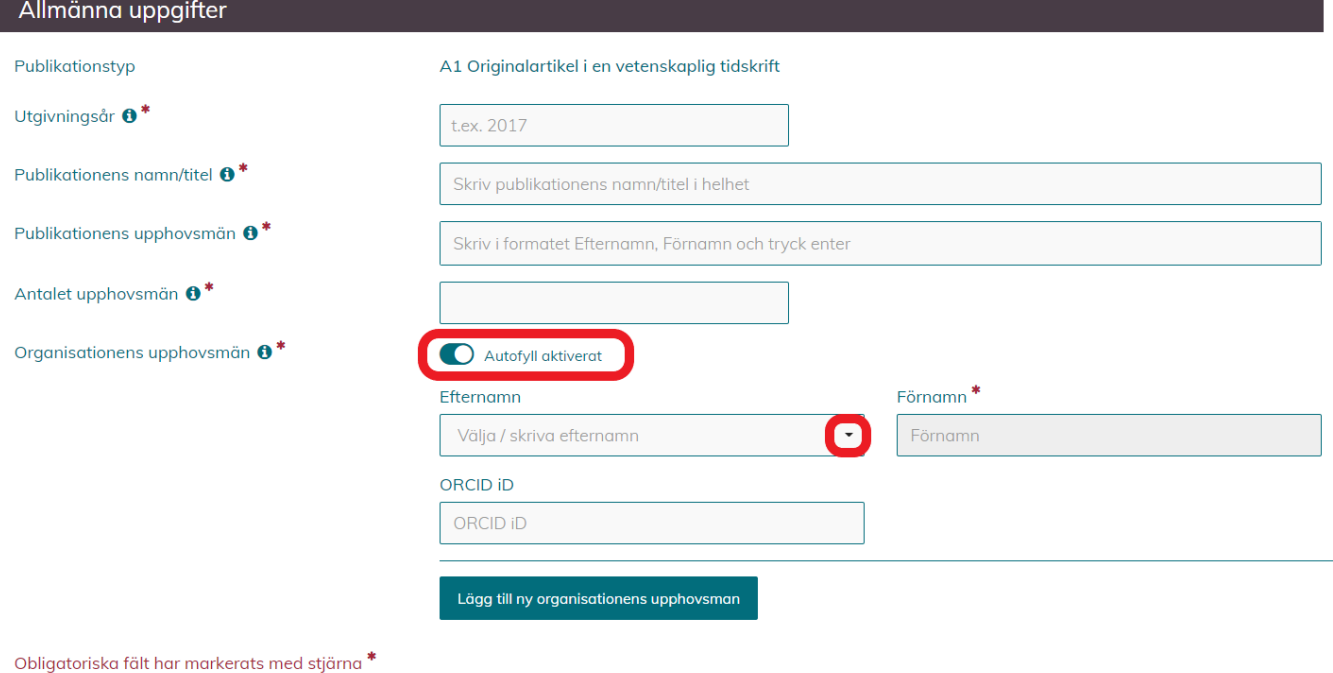

Om organisationens upphovsmän har importerats till JUSTUS ger tjänsten en lista över organisationens upphovsmän i fältet Efternamn. Du kan välja önskad upphovsman från menyn eller genom att skriva upphovsmannen efternamn i fältet Efternamn, i vilket fall tjänsten ger önskat namn från listan. Med valet av efternamn fylls förnamn, ORCID iD och enhetsinformation automatiskt i formuläret.

JUSTUS föreslår upp till 50 närmaste träffar för ett nyckelord som anges i fältet Efternamn. Om inget nyckelord anges i fältet visar JUSTUS de första 50 upphovsmän i organisationen från menyn.

Det är också möjligt att fylla i informationen om organisationens upphovsman manuellt om administratören inte har importerat upphovsmanuppgifter till JUSTUS eller om till exempel en ny upphovsman ännu inte har lagts till i tjänsten (se avsnitt ["C. Lägg till en enda ny organisations upphovsman](https://wiki.eduuni.fi/pages/viewpage.action?pageId=192547508#Hanteringavupphovsmanuppgifter-L�ggtillenendanyorganisationsupphovsman)").

### <span id="page-1-0"></span>**2. Hantering av upphovsmanuppgifter (administratörer)**

I avsnittet Hantering av upphovsmanuppgifter (se bilden nedan) som är synlig för administratörer på JUSTUS-tjänstens första sida kan du lägga till och redigera organisationens upphovsmanuppgifter.

### Välj funktion

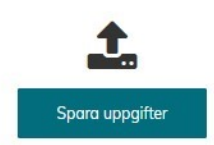

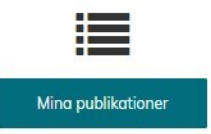

Spara uppgifter -processen består av fem steg, och beroende på organisation, inkluderar även möjligheten att ange en publikationsfil. Du kan importera publikationsdata från Virta eller CrossRef databas.

Alla publikationsinformation som sparats av användaren visas I Mina publikationer vy. Vyn är uppdelad i publikationer som väntar på behandlingen och behandlade publikationer.

#### Funktionaliteten för administratörer

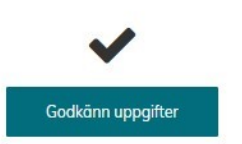

organisationens medlemmar. Vyn är uppdelad i publikationer som väntar på

Godkänn uppgifter vy visas alla publikationer som har sparats av

behandlingen och behandlade publikationer.

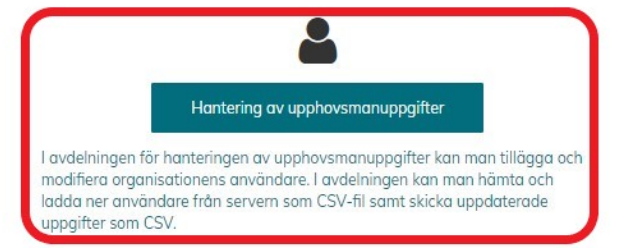

Avsnittet Hantering av upphovsmanuppgifter är uppdelat i två delar: Upphovsmansökning och Importera upphovsmän (se bilden nedan).

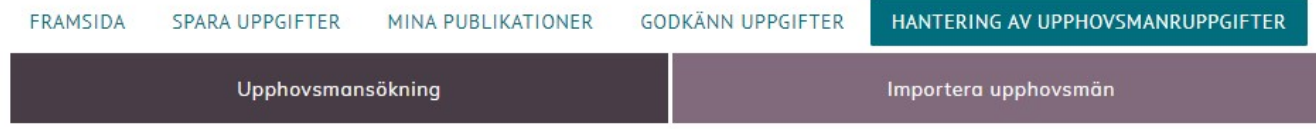

I avsnittet Importera upphovsmän kan administratören exportera upphovsmanuppgifter för sin egen organisation lagrad i JUSTUS som en CSV-fil eller importera upphovsmanuppgifter till JUSTUS genom att ladda upp en CSV-fil till tjänsten eller genom att lägga till en enda ny organisations upphovsman (se se bilden nedan).

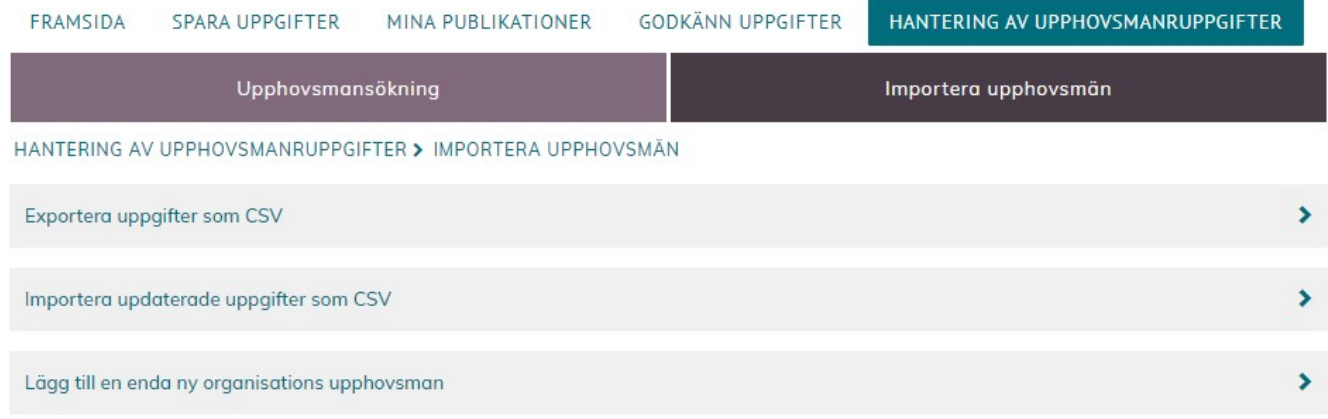

#### <span id="page-2-0"></span>**Exportera uppgifter som CVS**

Administratörer kan exportera sin organisations upphovsmäninformation som lagras i Justus som en CSV-fil. Personer som läggs till på tjänsten ingår i filen. Om din organisations upphovsmäninformation kan inte hittas på Justus kan du ladda ner exempelfilen.

<span id="page-2-1"></span>OBS! Om taggfältet innehåller bara siffror och börjar med noll konverterar några kalkylprogram (t.ex. Excel) automatiskt fälten till numeriska och släpper den första nollan ur värdet. I så fall måste fältet vara bestämt på ett textfält innan filen öppnas.

#### **Importera uppdaterade uppgifter som CSV**

Administratörer kan importera en uppdaterad fil med din organisations upphovsmäninformation till Justus.

Man måste rapportera minst taggen och för- och efternamnet. Det får inte finnas några tomma rader mellan upphovsmännen. Om upphovsmannen är associerad med enheter fylls det förstaenhetsfältet först. Upphovsmannen är raderat om CSV inte har samma tagg som de upphovsmän som redan har matas.

CSV-filen måste matcha exempelfilen och kolumnnamnen eller ordningen får inte ändras.

Om ORCID iD har tidigare rapporterats till upphovsmännen kommer taggen inte att tas bort från uphovsmannens information, även om informationen inte importeras med CSV-filen för att uppdateras. ORCID kommer dock att uppdateras om det har ändrats. Om du vill radera ORICID helt är det möjligt i redigeringsvyn för en enskild upphovsman.

När du har valt filen ser du en förhandsgranskning av de första 10 upphovsmännen och en lista över alla upphovsmän som kommer att tas bort om filöverföringen godkänns. Se till att informationen är korrekt innan du accepterar överföringen av data till Justus.

#### <span id="page-3-0"></span>**Lägg till en enda ny organisations upphovsman**

Administratören kan också lägga till en enda ny upphovsman av sin egen organisation till JUSTUS-tjänsten genom att klicka på alternativet " Lägg till en enda ny organisations upphovsman" och fylla i formuläret som öppnas (se bilden nedan). Obligatoriska fält är markerade med en röd asterisk (\*).

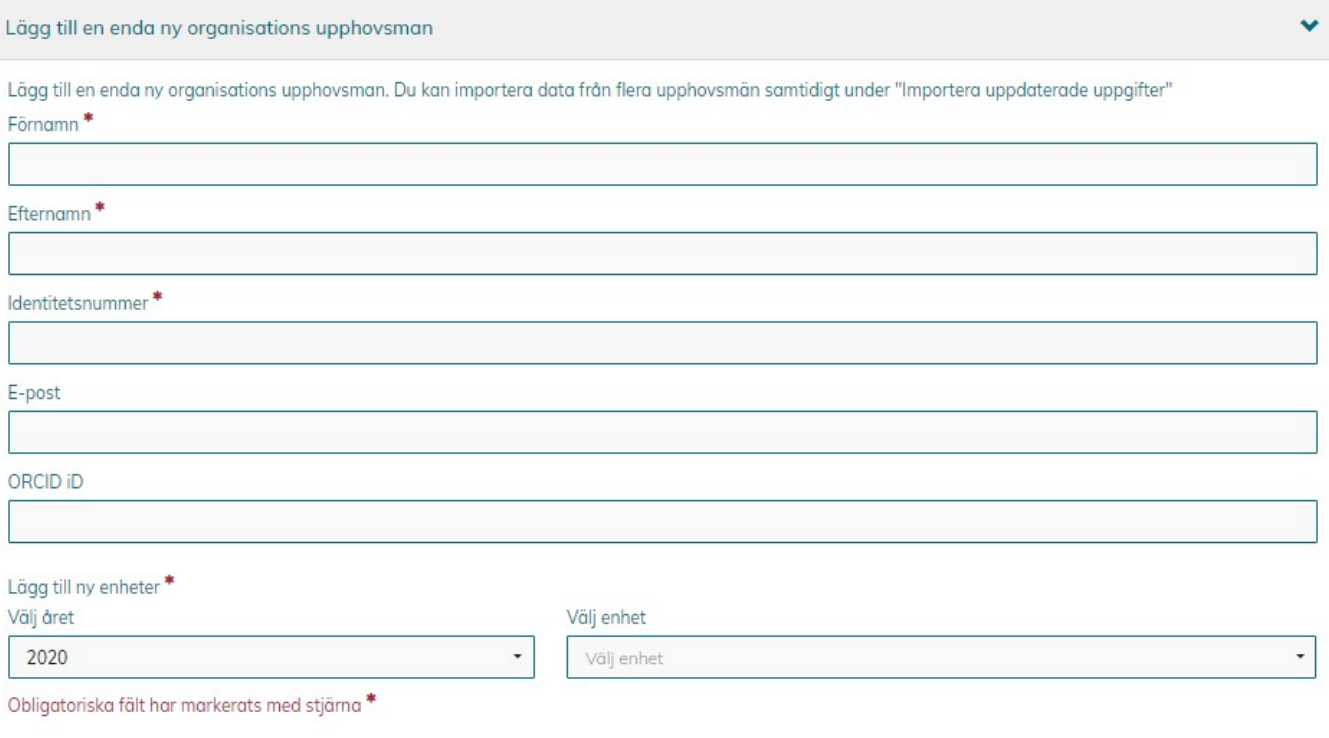

Klicka slutligen på "Spara" för att lägga till den nya organisationens upphovsman i JUSTUS.

#### <span id="page-3-1"></span>**Redigera och radera upphovsmannen**

I avsnittet Upphovsmansökning visar tabellen de senaste 20 redigerade upphovsmännen. I sökfältet kan man söka upphovsmän efter förnamn, efternamn eller ORCID iD.

Upphovsmannen kan redigeras och raderas genom att klicka på raden (se se bilden nedan).

# Du redigerar upphovsmannen: Therese Testare

Stäng utan att spara  $\cdot$   $\star$ 

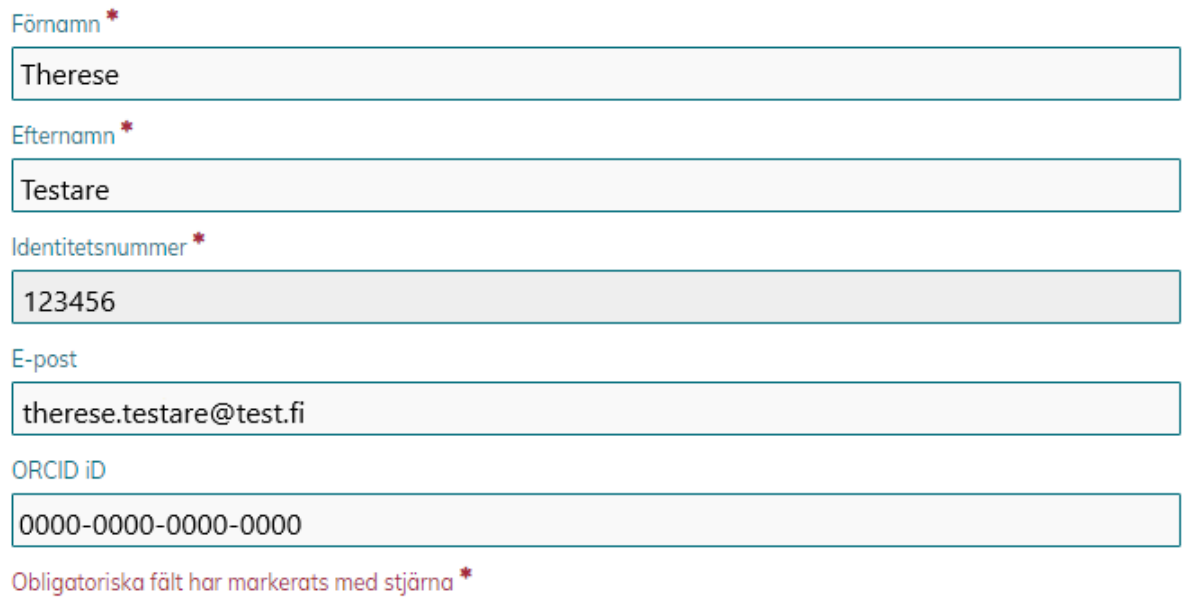

Spara

Radera upphovsmannen